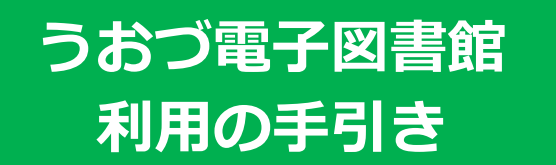

## **I. ログインする**

1. うおづ電子図書館のサイトにアクセスする

【URL[】https://www.d-library.jp/uozu/g0101/top/](https://www.d-library.jp/uozu/g0101/top/)

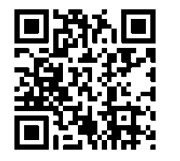

うおづ電子図書館 HP の QR コード

図書館 HP のリンクボタンからもアクセスできます

2. 利用者 ID(図書館カード番号)とパスワードを 入力する

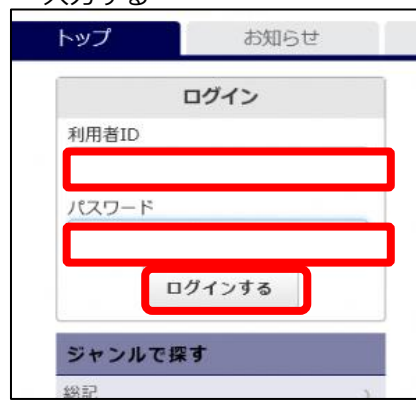

- 3. 「ログインする」をクリック
- 4. 「【利用者 ID】さん」の表示が出れば完了

【問合せ】魚津市立図書館 〒937-0805 富山県魚津市本江 1940 <TEL:0765-22-0462> FAX:0765-23-9165

### **Ⅱ-a. さがす(フリーワード検索)**

#### 1. フリーワード検索:探したい言葉を入力

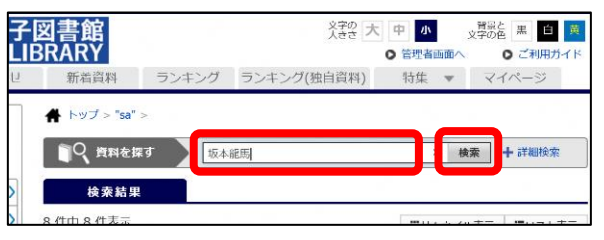

2. 「検索」をクリック

※言葉を入力せずクリックすると、全資料が表示されます

3. 一覧が表示されます

## **Ⅱ-b. さがす(詳細検索)**

#### 1. 「詳細検索」をクリック

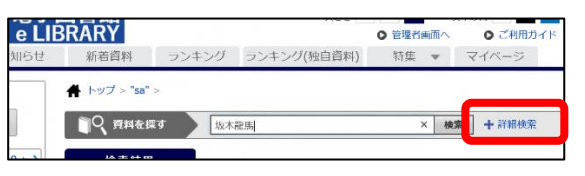

#### 2. 「資料名」「著者名」「出版社」などを入力

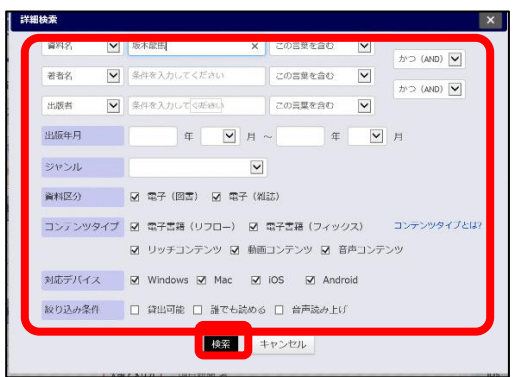

- 3. 「検索」をクリック
- 4. 一覧が表示されます

### **II-c. さがす (ジャンルで探す)** 6.

- 1. 探したいジャンルの項目をクリック **さがす**
- ※ さらにジャンルを絞り込むこともできます

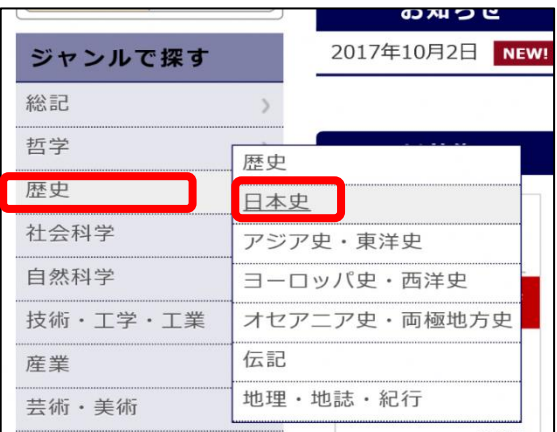

2. 一覧が表示されます

# **Ⅲ. かりる**

1. 借りたい資料の「借りる」をクリック

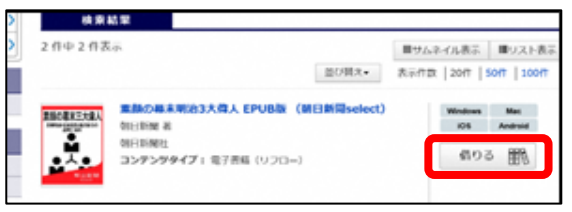

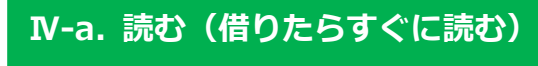

1. 「借りる」ボタンをクリックした後 「今すぐ読む」をクリック

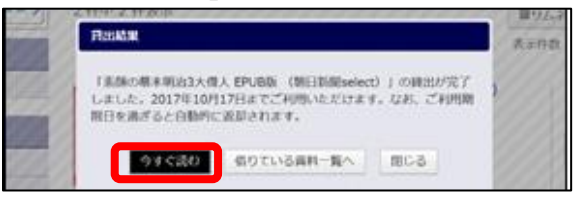

## **Ⅳ-b. 読む(借りている本を読む) Ⅷ. 予約する**

1. マイページの借りている資料一覧で読みたい

資料の「読む」をクリック

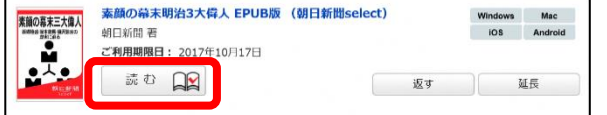

## **Ⅴ. かえす**

1. マイページの借りている資料一覧で返したい

#### 資料の「返す」をクリック

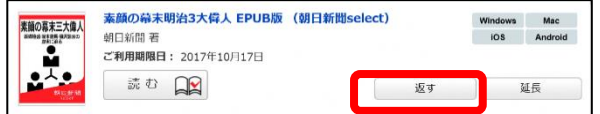

#### ※利用期限が過ぎると自動的に返されます

## **Ⅵ. 延長する**

※次の人の予約がある場合は延長できません。

1. マイページの借りている資料一覧で延長したい 資料の「延長」をクリック

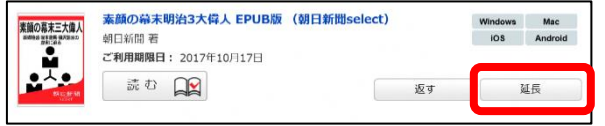

※借りている人がいない資料には予約できません

1. 読みたい本の「予約」をクリック

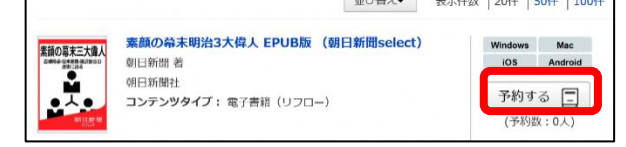

- ※予約本の取り置きは、1週間です
- ※予約されたら1週間に1度はログインして確 認ください。ログアウトボタンの下に用意が できた点数が表示されます。「マイページ」で 「取置中」の表示資料を借りてください

# **マイページ**

ログイン後マイページをクリックすると、貸出や

#### 予約の状況を確認できます

マイページ 新着資料 ランキング 特集

# **こんなこともできます 便利な機能**

- ・文字の大きさを変えることができます
- ・縦書き、横書きを選べます
- ・音声読み上げ機能があります
- ・背景と文字の色を変更できます
- ・自動でページをめくることができます
- ・しおり、メモ機能があります

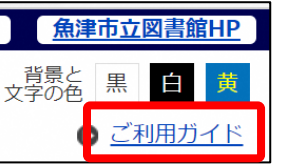

詳しくは「ご利用ガイド」 内の「電子書籍ビューワ の使い方」をご覧ください

# **パスワードを変える**

電子図書館サイトでは変更できません。当館 HP

上で変更ください

〇パソコンで当館 HP から変更 【URL】https://www.uozu-lib.jp

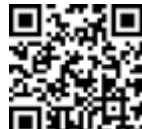

「マイページ]にログインし、「ユ ーザ設定」からパスワードの変更 ができます。

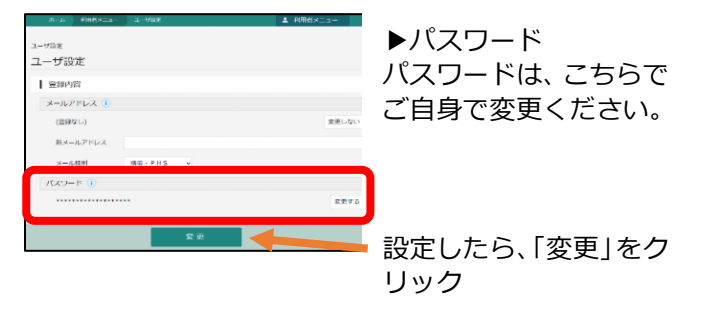

## **電子図書館利用のルール**

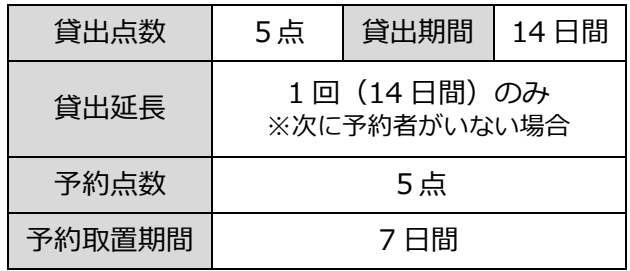

#### **«動作環境»**

☆対応 OS Windows10/Windows8.1/MacOS:X10.11 以降 iOS 9 以降/Android:4.1 以降 ☆ブラウザ Internet Explorer11/Microsoft Edge/Google Chrome/ Safari 9 以降/端末搭載標準ブラウザ